# Global eSourcing Quick Guide SUPPLIER BID GUIDE

Welcome to NRC's online procurement system, Complete Tender Management (CTM) system.

CTM can only be accessed if your company is registered as a user in the system. It is free of charge to register as a supplier in CTM. If your company is not already registered, you can register through NRC's login page: <https://eu.eu-supply.com/login.asp?B=NRC>

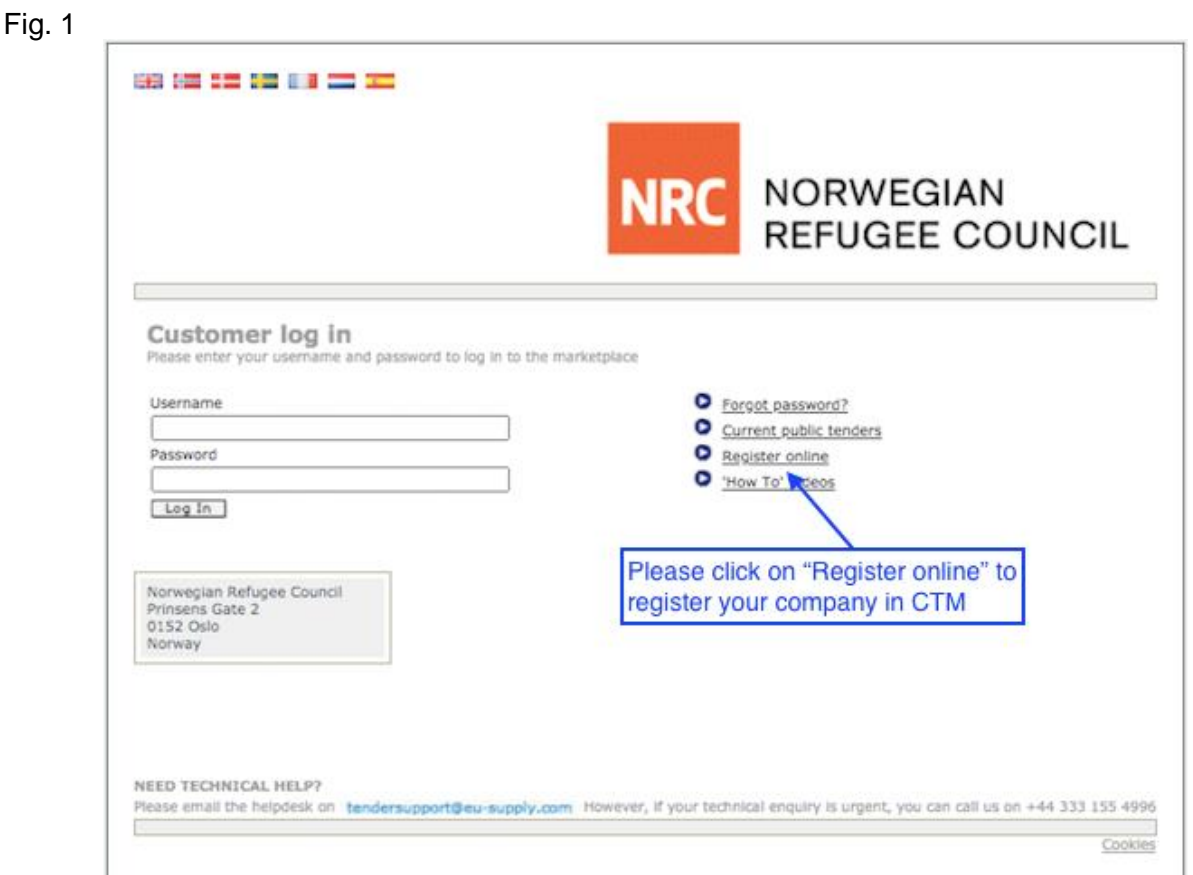

Note:

Upon registration of your company, the first registered person will automatically become the "administrator" of the company, who will then have the opportunity to create further company users with administrator rights.

There is no limit for how many users or administrators that can be created.

Please fill below registration form online by following the instruction and click save to submit.

Kindly ensure to fill all areas highlighted with an  $*$ 

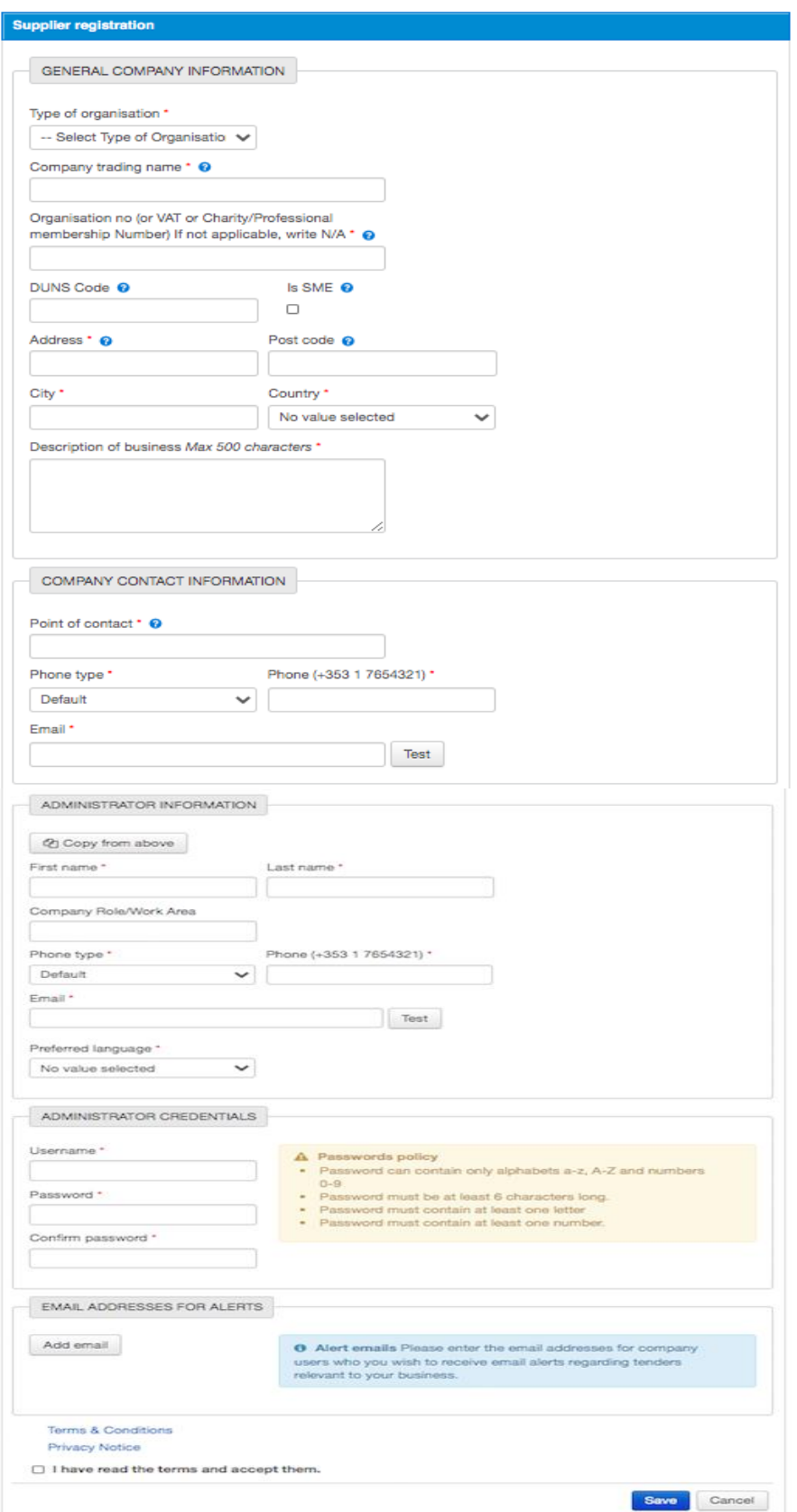

Read the Terms & Conditions and Privacy Policy and tick 'I have read terms and accept them. Click Save to finalize and submit your company's registration. Business Opportunities – Identifying tender notices

In order to find new business opportunities, click Current public tenders

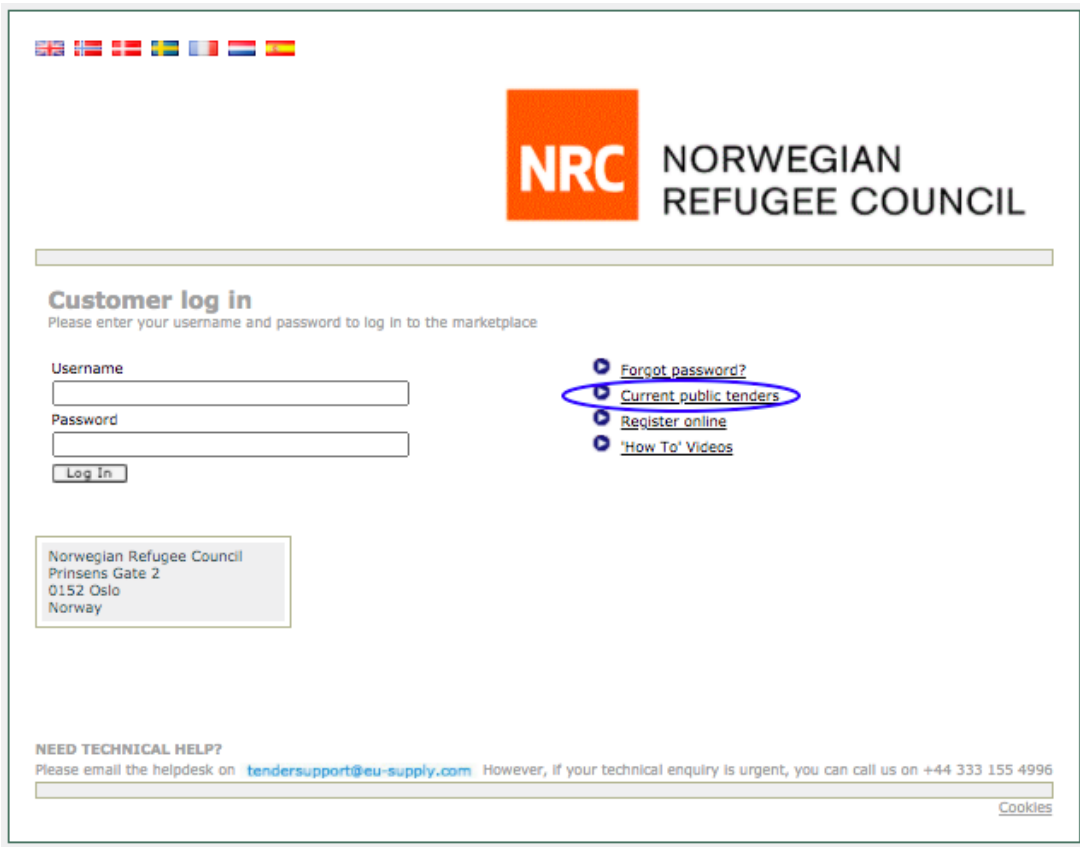

Proceed to identify the tender your company is interested in and click on the link to access the tender notification.

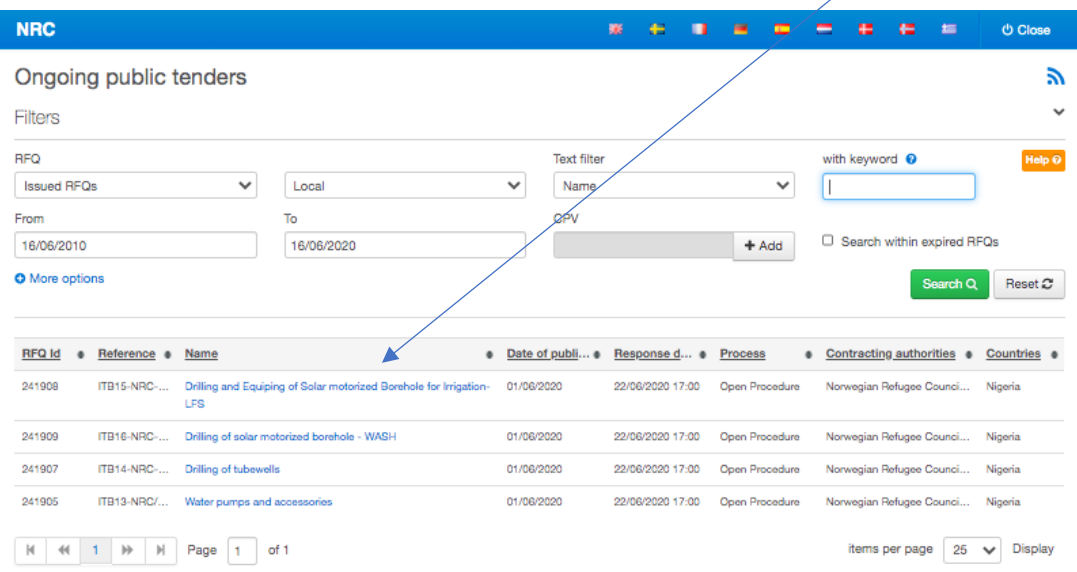

Read the tender notice and if your company is interested to attend the competition, click login

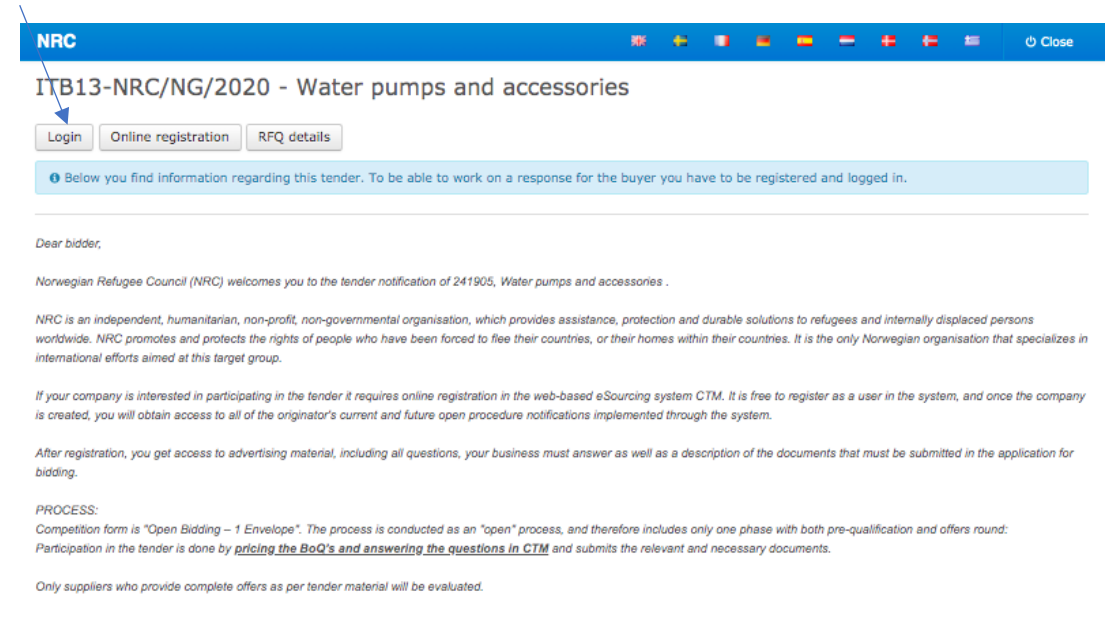

Enter the user name and password and click Log in

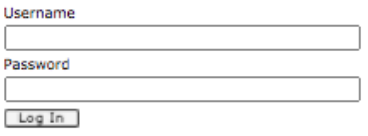

Now you can access the tender details and start submitting your company's bid by clicking Accept

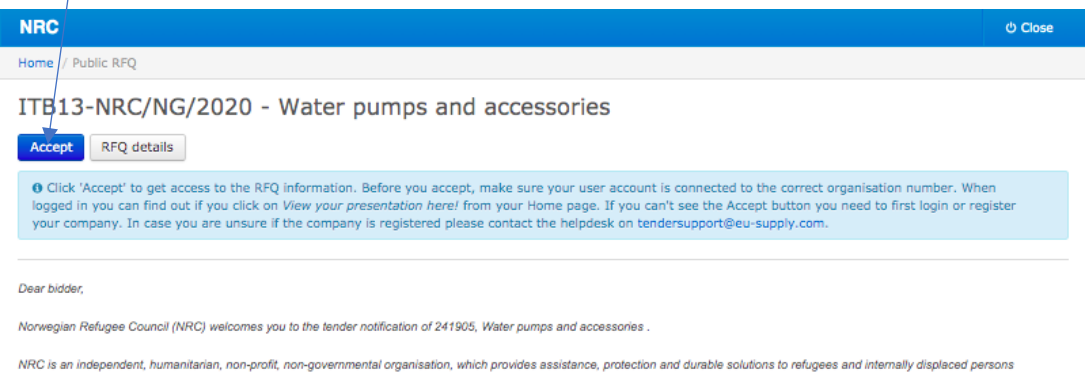

The CTM eSourcing system will open on the specific tenders 1 page responds page.

The respond page holds all the information and actions required to submit your bid.

See Explanation to the most important "buttons on the supplier response web page" below.

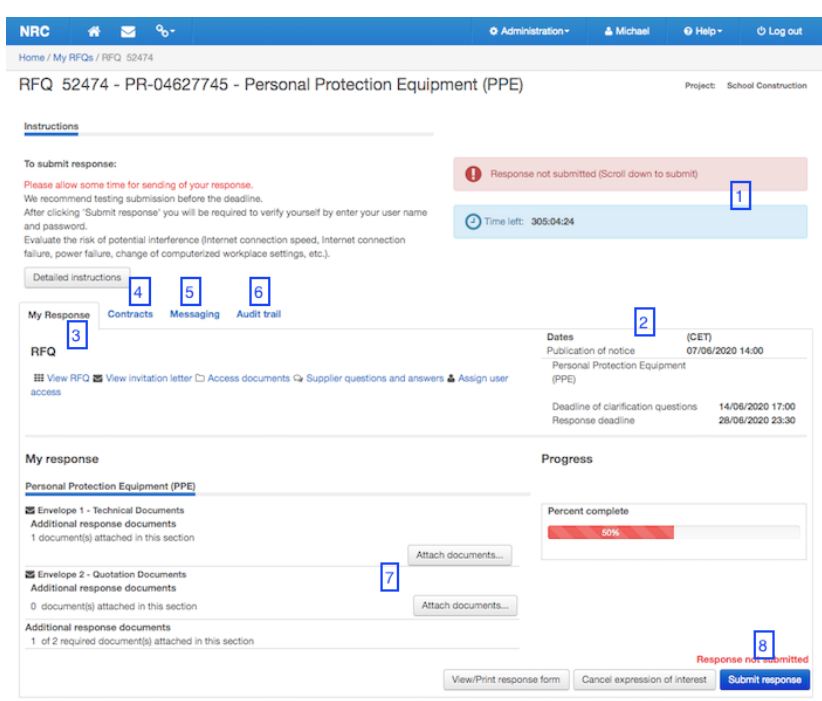

# 1. Response not submitted/Time left:

The remaining time to the system closes for submission of responses.

Here you can see if you have sent your response. Red means that it is not send; it turns green when you have submitted your response.

2. Tender Response important deadlines/dates

The progress bar will show completed tasks progress

### 3. My response:

Here you can see the main information of the Tender. From her you have access to everything that regards this specific RFQ.

- Invitation letter
- Access documents: From here you can view all documents and information that the buyer has attached to this Tender. You can download them to your own computer.
- Q&A: From here you can directly ask the buyer questions about the tender

# 4. Contracts:

Here you can get an overview of any contracts; you may be assigned through CTM management system. (This only if the authority uses this part of the system).

5. Messaging:

Here you can send and receive messages to/from the buyer. Any questions regarding the RFQ is required to be send to the buyer using the messaging tool.

### 6. Audit trail:

Here you can view your own and the buyer's activities in the system. Note that all activities are audited.

7. Attach documents:

As part of your response, you are required to attach technical, financial and supporting documents, etc. which will be available to the buyer only after response deadline when the Tender Box is opened. 8. Submit response:

Here you can send your response to the buyer. Note that your response is not send before you have click on the "submit response" button. When you click on submit response, a popup window will show up, you must type in your password and username, in order to send your response. The "submit response" will have changes from red to green as will the box in the top right corner where it will now state that your response has been sent.

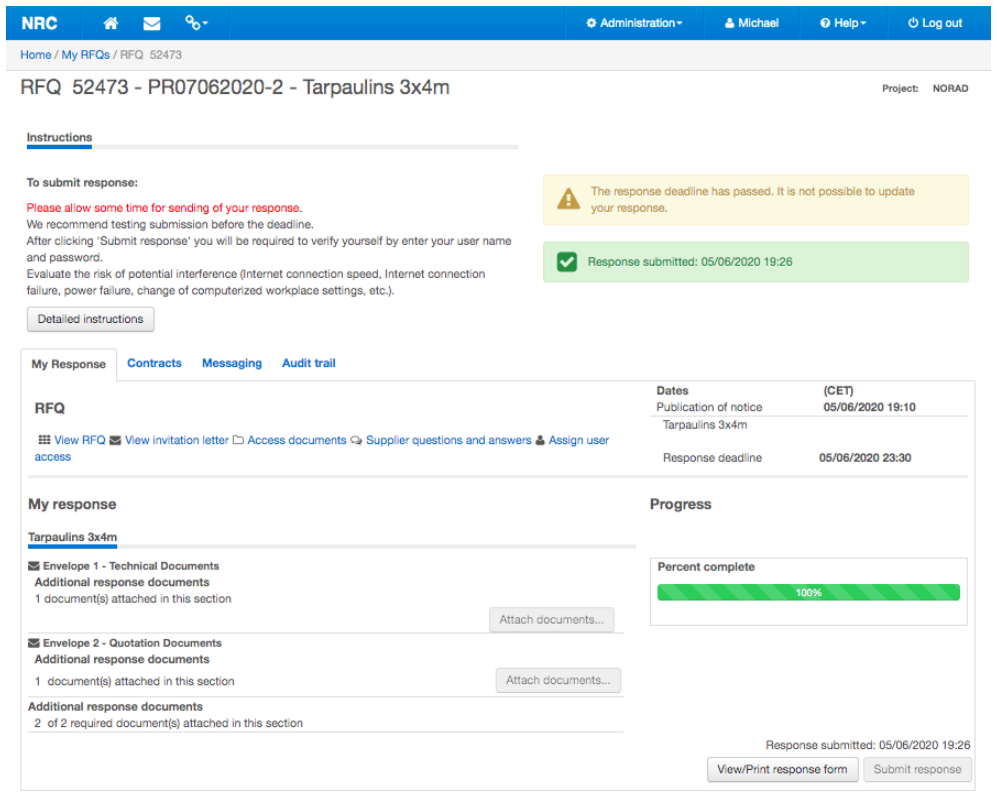

Note! The buyer will not be able to see your response, if you have not submitted your response and the buyer will not be able to see your submitted response before the passing of the deadline for the tender and after the opening of the encrypted electronic tender box.

You can of course always find public tenders or see your invitations to bid or go directly to tender responses you are working on directly from your homepage after you have accessed the system via log in.

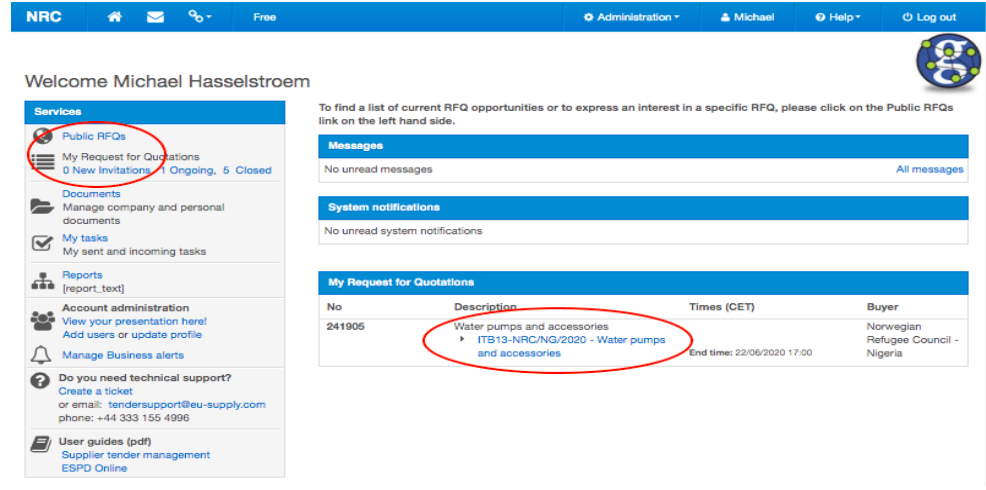